# คู่มือการลาผา่ นระบบสารสนเทศทรัพยากรบุคคลระดับกรม (DPIS6) (ลาป่วย ลากิจส่วนตัว ลาพักผ่อน)

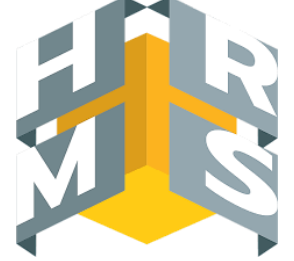

#### **การตรวจสอบวันลาของผู้คุม/ตรวจสอบวันลาของหน่วยงาน**

## <u>ข้นตอนการลา</u>

## จะต้องผ่านการตรวจสอบจากผู้คุมวันลาของหน่วยงานก่อนเสมอ

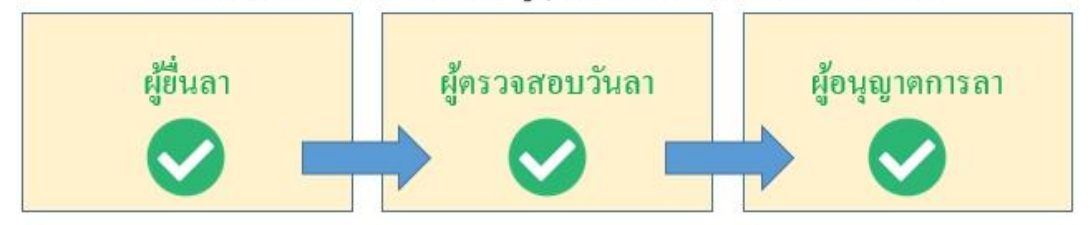

1. เข้าสู่ระบบ DPIS6 (เป็นผู้ลงทะเบียนใช้งานระบบเรียบร้อยแล้ว) URL : [https://dpis](https://dpis6.moac.go.th/)6.moac.go.th ผ่าน Web Browser Google Chrome

#### ่ 2. ระบบแสดงการแจ้งเตือน เมื่อมีผู้ขึ้นลาและยกเลิกคำขอลาผ่านระบบสามารถกดคลิกเพื่อดูข้อมูล ได้ตามภาพ

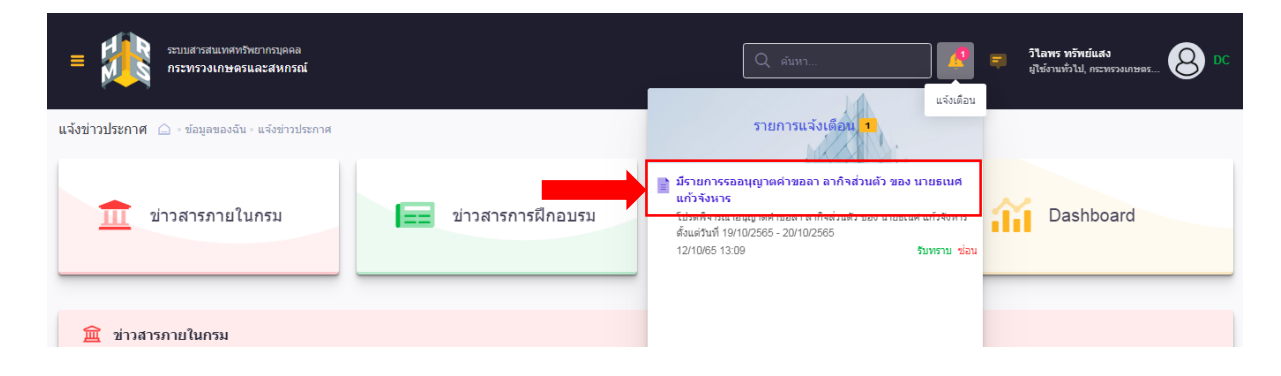

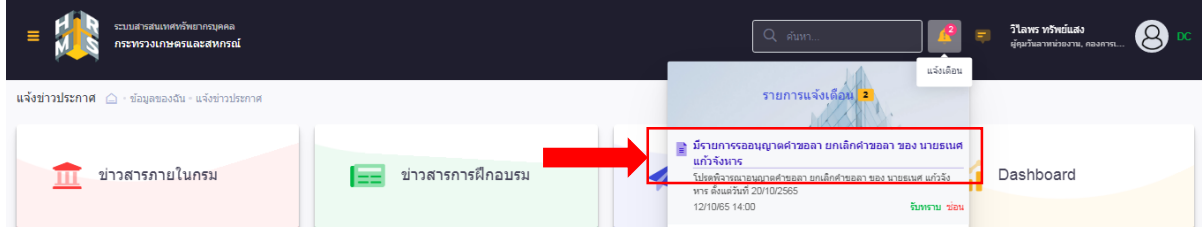

## หรือ สามารถเลือกดูข้อมูลได้จากหัวข้อ การอนุญาตการลา

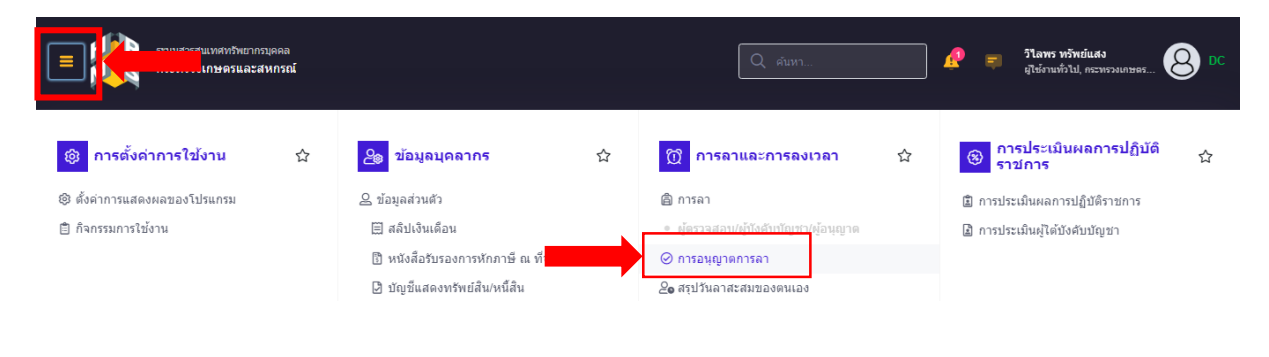

3. ระบบแสดงขอกำที่รอการตรวจสอบ สามารถกดอนุญาตจากหน้านี้ได้เลย หรือกดดูข้อมูล

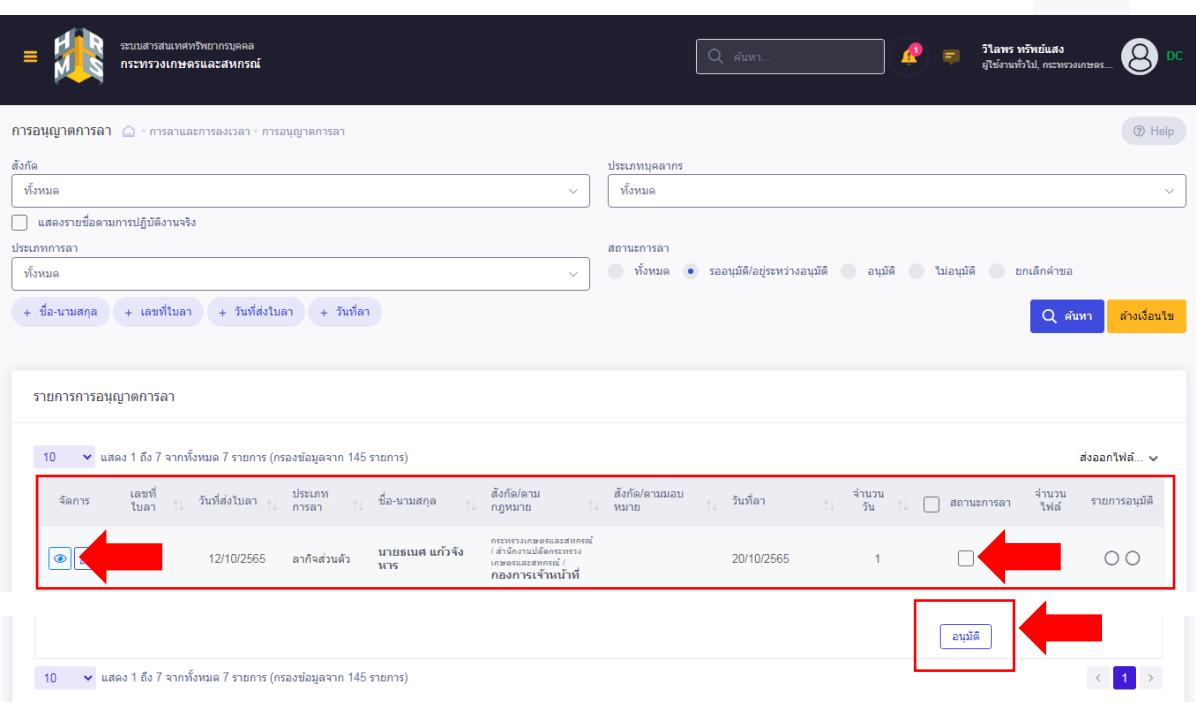

 $\bigcirc$ 

4. การตรวจสอบความถูกต้องของข้อมูล เลือกตรวจสอบแล้ว/เห็นควรอนุญาต หรือ ไม่ผ่านการตรวจสอบ/ ไม่เห็นควรอนุญาต >กดบันทึก

\*\*\*หมายเหตุ : หากกดดูขอ้มูลที่รูปกระดิ่งจะสามารถเลือกได้ในแบบฟอร์มขอลาดังรูป หากเลือกดูข้อมูลจากหัวข้อ การอนุญาตการลา ให้คลิกอนุญาตด้านนอกแบบฟอร์ม

- ระบบอยู่ระหว่างปรับปรุง ทั้งนี้ กองการเจ้าหน้าที่ ได้แจ้งปัญหาดังกล่าวไปยังสำนักงาน ก.พ. ทราบแล้ว

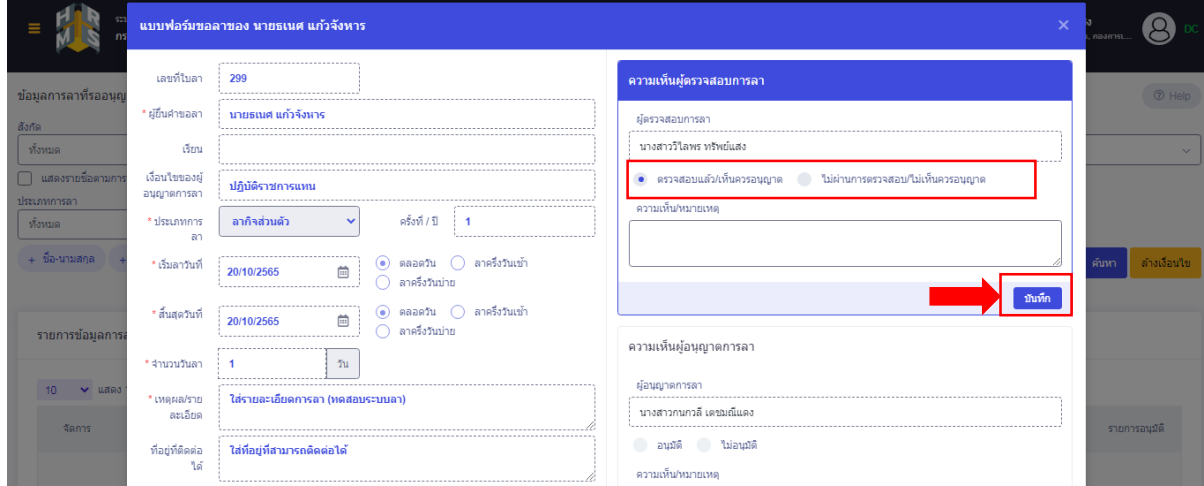

## เมื่อตรวจสอบแล้วกดอนุมัติ/บันทึก

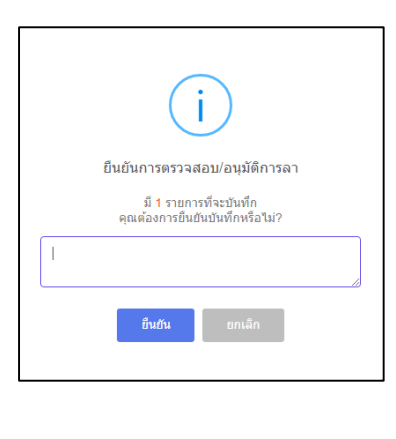

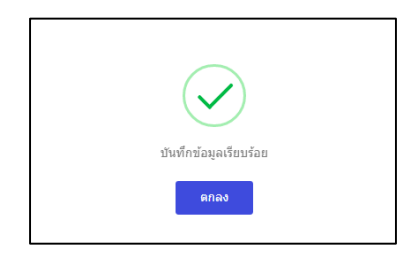